## *Procurement Card Reports*

To view Procurement Card reports, select PC (Procurement Card) module and highlight the reports menu option. The system will display three report options. Below is a summary of the report titles and a description identifying the contents of the report. In each report run menu, a single card number can be identified or left blank. If the Card Number field is left blank, the report will contain information for all cards in the user's assigned reporting group (typically agency).

The Procurement Card Charges Summary Report shows procurement card charges summarized by bill and fund. A date range is required, but card number may be entered to limit report data to a single procurement card.

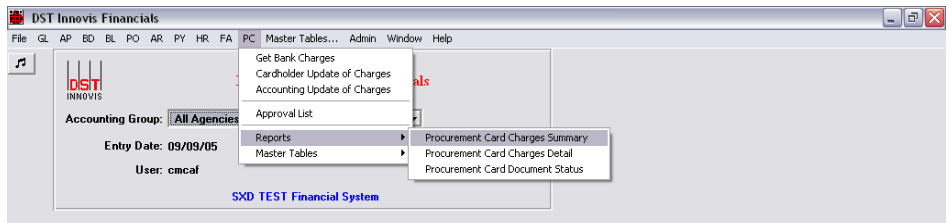

After selecting Procurement Card Charges Summary, enter the bill date (bill dates are the  $26<sup>th</sup>$  of each month). Run the report Local and to the terminal.

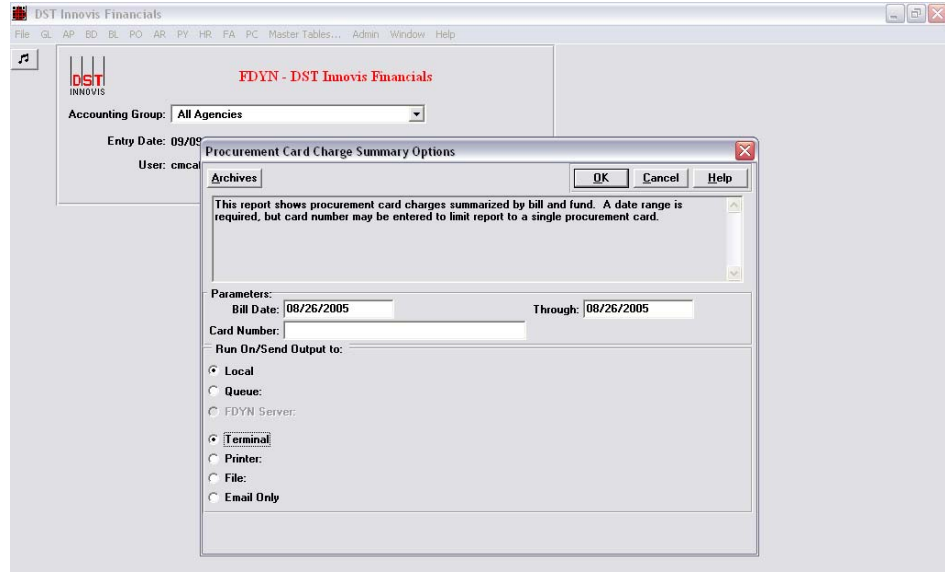

Below is an example of the Procurement Card Charge Summary Report.

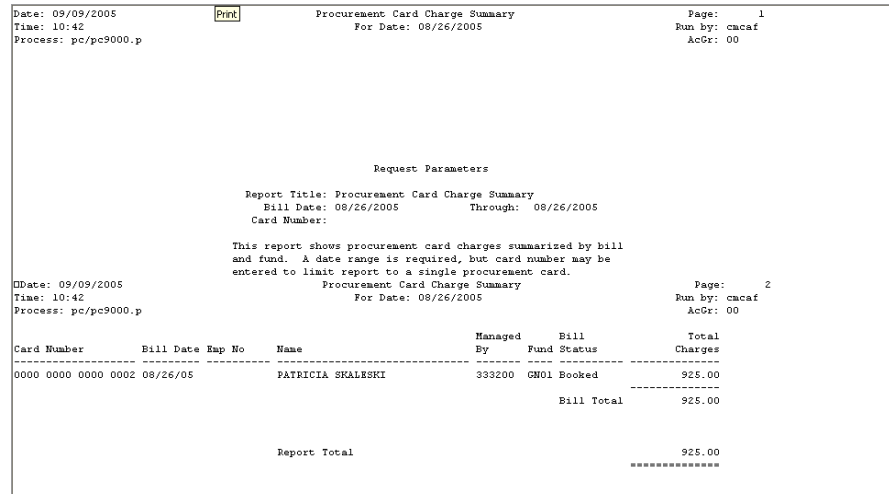

The Procurement Card Charges Detail Report shows detailed procurement card charges and totaled by bill and fund. A date range is required, but card number may be entered to limit report to a single procurement card.

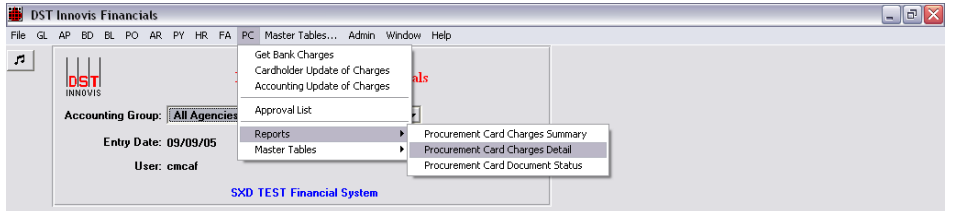

After selecting Procurement Card Charge Detail, enter the bill date (bill dates are the 26<sup>th</sup> of each month). Run the report Local and to the terminal.

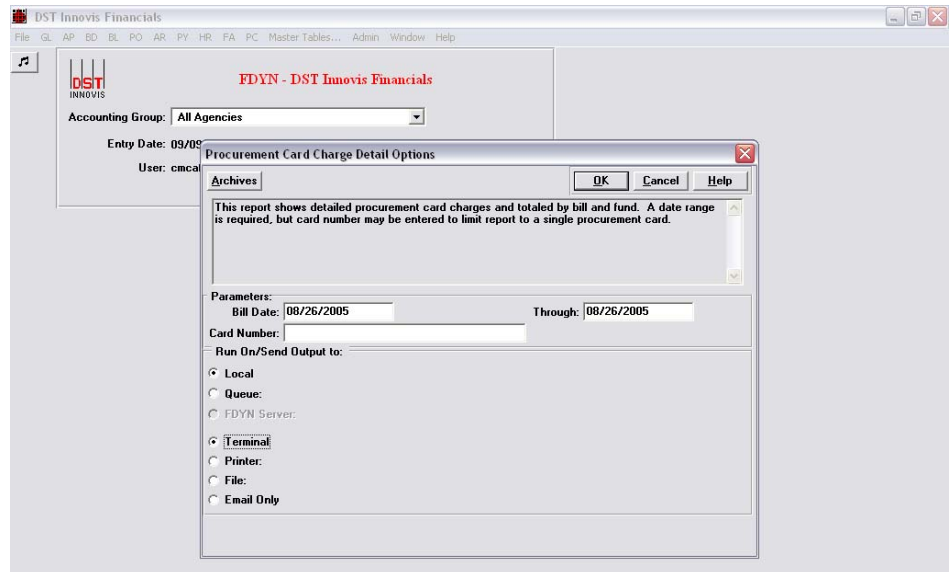

Below is an example of the Procurement Card Charge Detail Report.

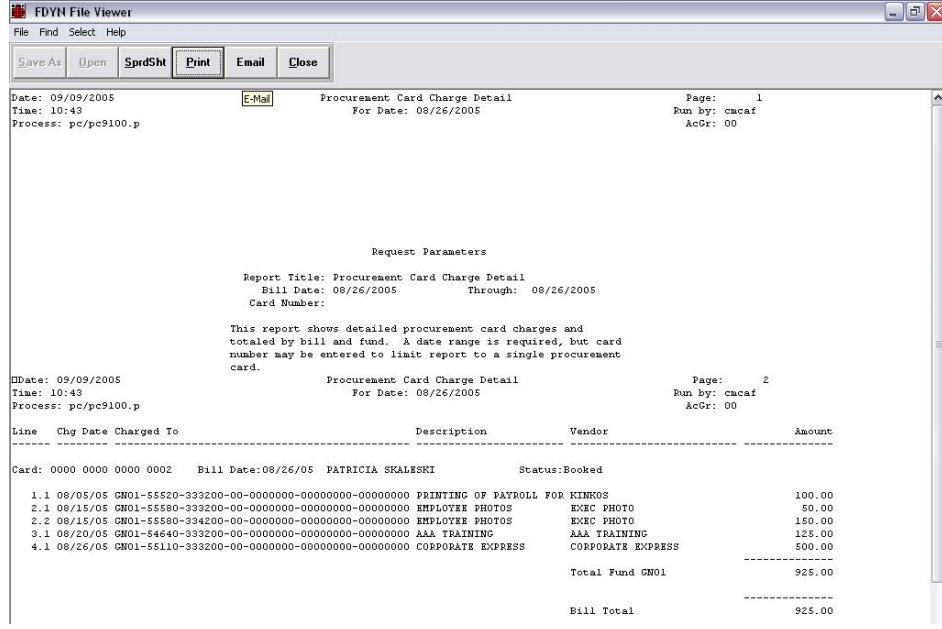

The Procurement Card Document Status report shows a single line for each procurement card in a particular billing date range. The name of the cardholder, the total amount of the charges, and the approval status of the charge document.

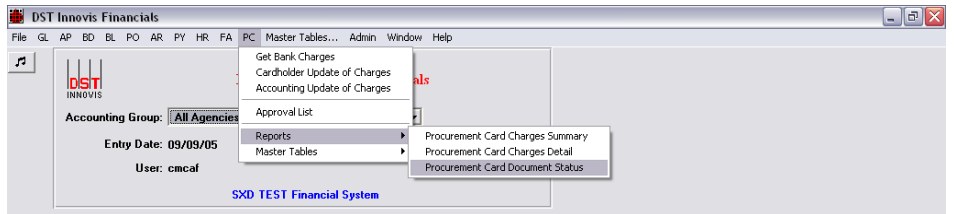

After selecting Procurement Card Document Status, enter the bill date (bill dates are the 26<sup>th</sup> of each month). Run the report Local and to the terminal.

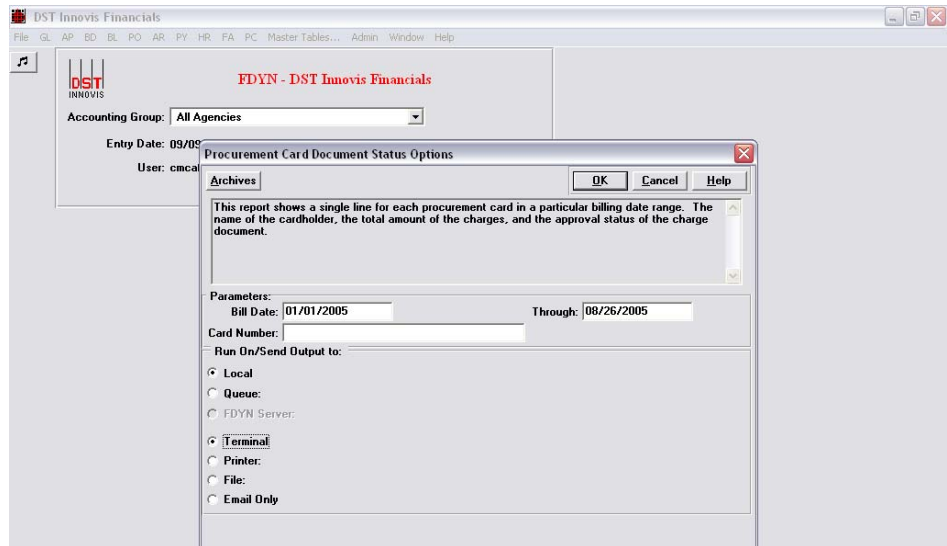

Below is an example of the Procurement Card Document Status Report.

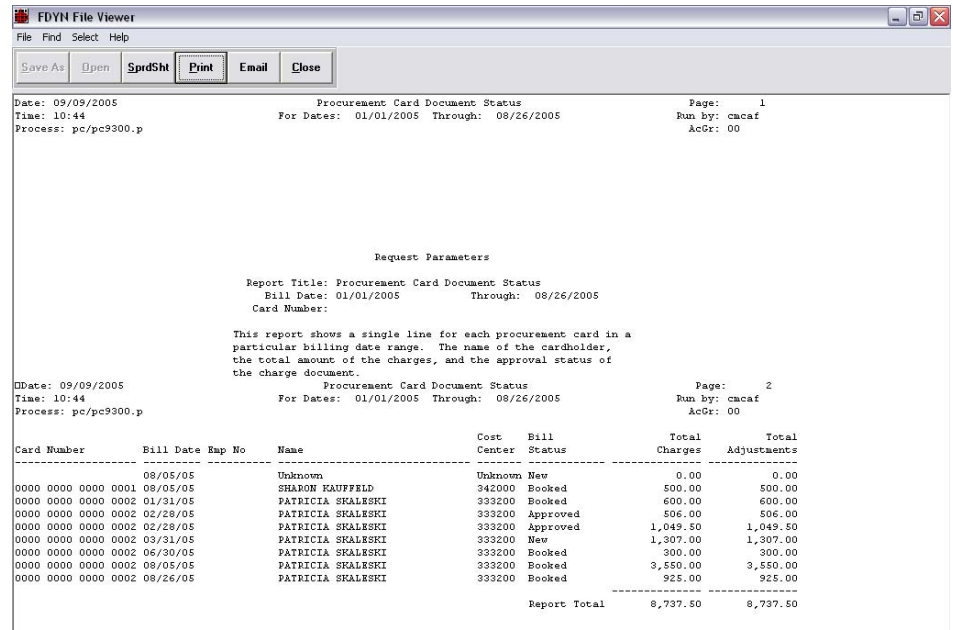